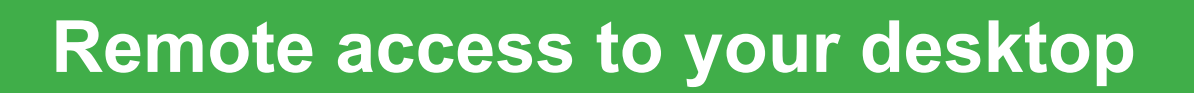

CGI will talk you through a six step process to set up your remote desktop when you pick up your laptop and you can also follow this guide below at home.

## **Contact CGI for technical support**

Once you get home, if you have any issues with the laptop or connectivity, please contact the CGI Deployment Managers who will share their number with you. Your call will then be triaged accordingly.

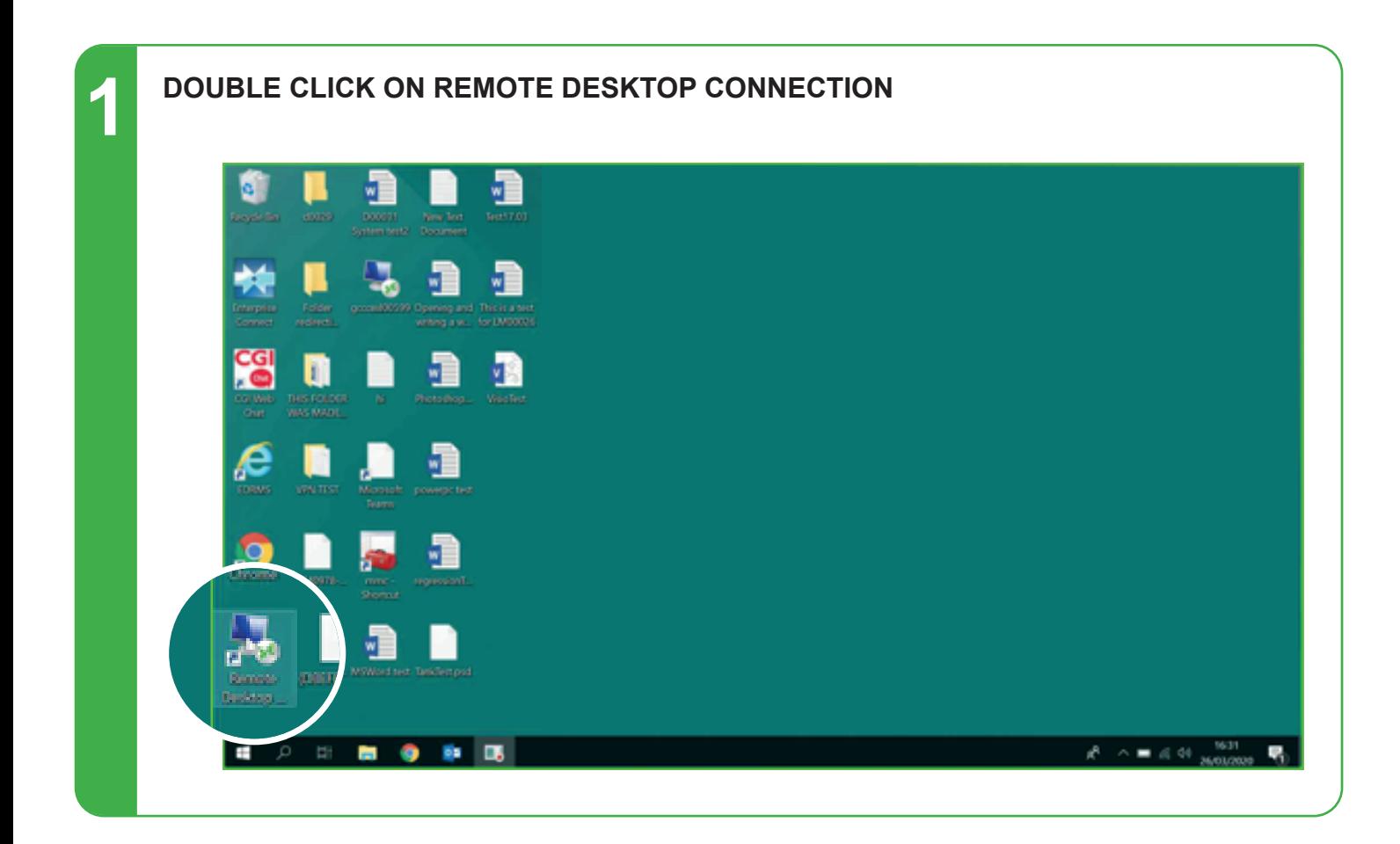

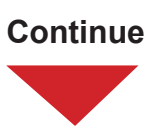

**2 ENTER COMPUTER NAME (THIS IS YOUR CURRENT DESKTOP/COMPUTER NAME)** E a S Ш Now Inc.<br>Resistant Remote Desitop Connection ME Steps Recorder - Recording Now ٦ a a ₩ Remote Desnup Necod O Sup Necod 12 **SO** Connection  $\overline{\mathbb{R}}$ rg<br>. O E **Computer Name** đ Q User name: USERw10test7 You will be asked for credentials when you connect. ł e J,  $\prod_{\text{max}}$ P. đ h. 品 Œ

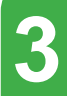

## **3 CLICK CONNECT**

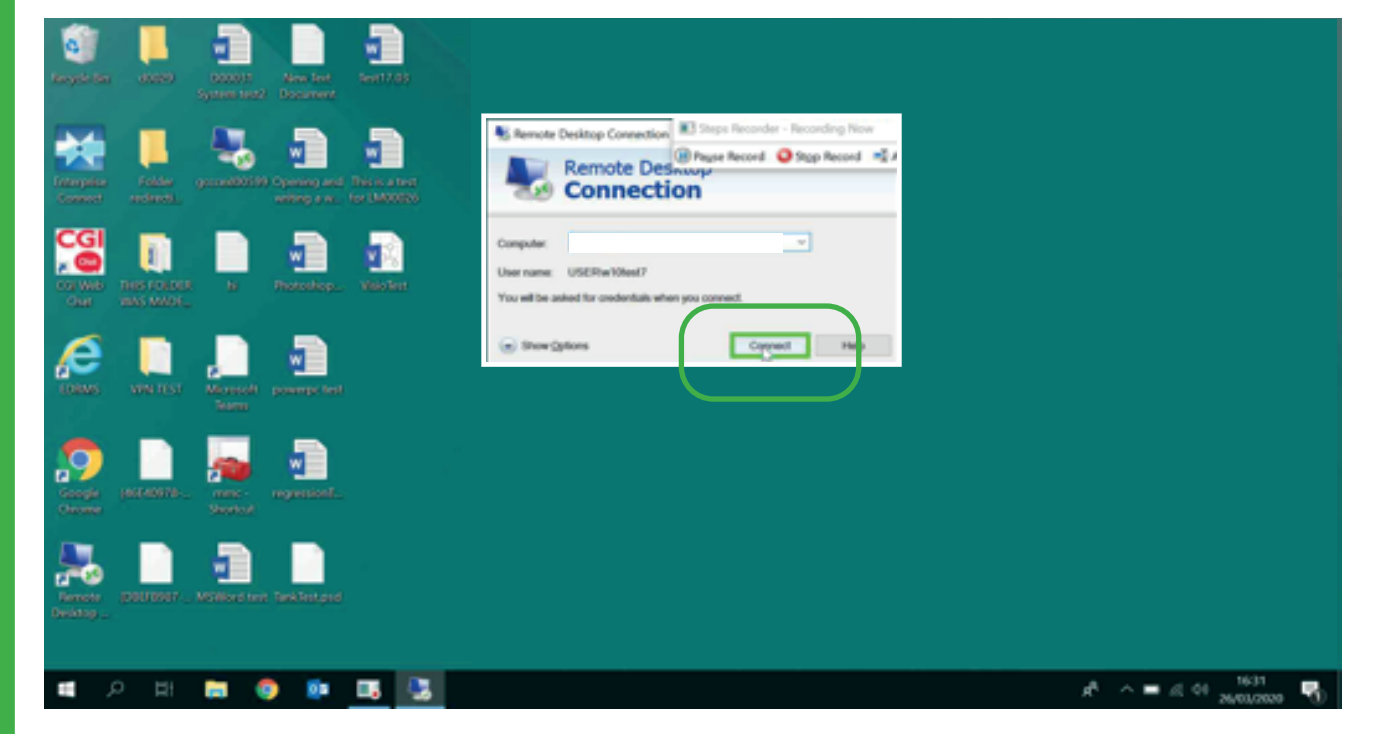

**Continue**

**4 ENTER PASSWORD (THIS IS YOUR USUAL LOGIN PASSWORD)**  a E  $\mathbf{e}$ New Inc.<br>Document Windows Security  $\times$ Enter your credential #3 Steps Recorder - Reco edina N a. à ٦. These credentials will be used to connect to Leavorsity. ₩ W10test7 **CGI Password** a B ū USER/w10test7 b 868)<br>60 More choices ð P n л  $\alpha$ Cancel P. 痴  $W$ P. E

## **5 CLICK OK**

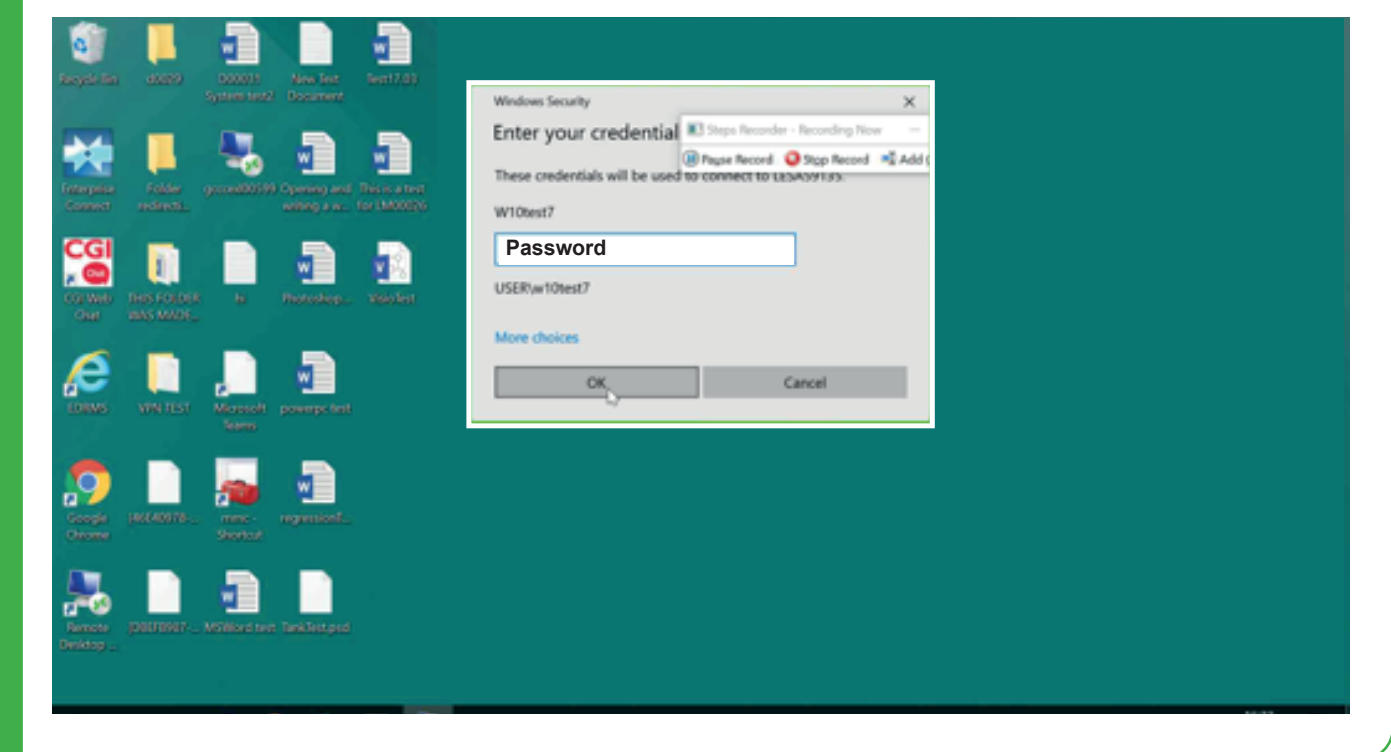

**Continue**

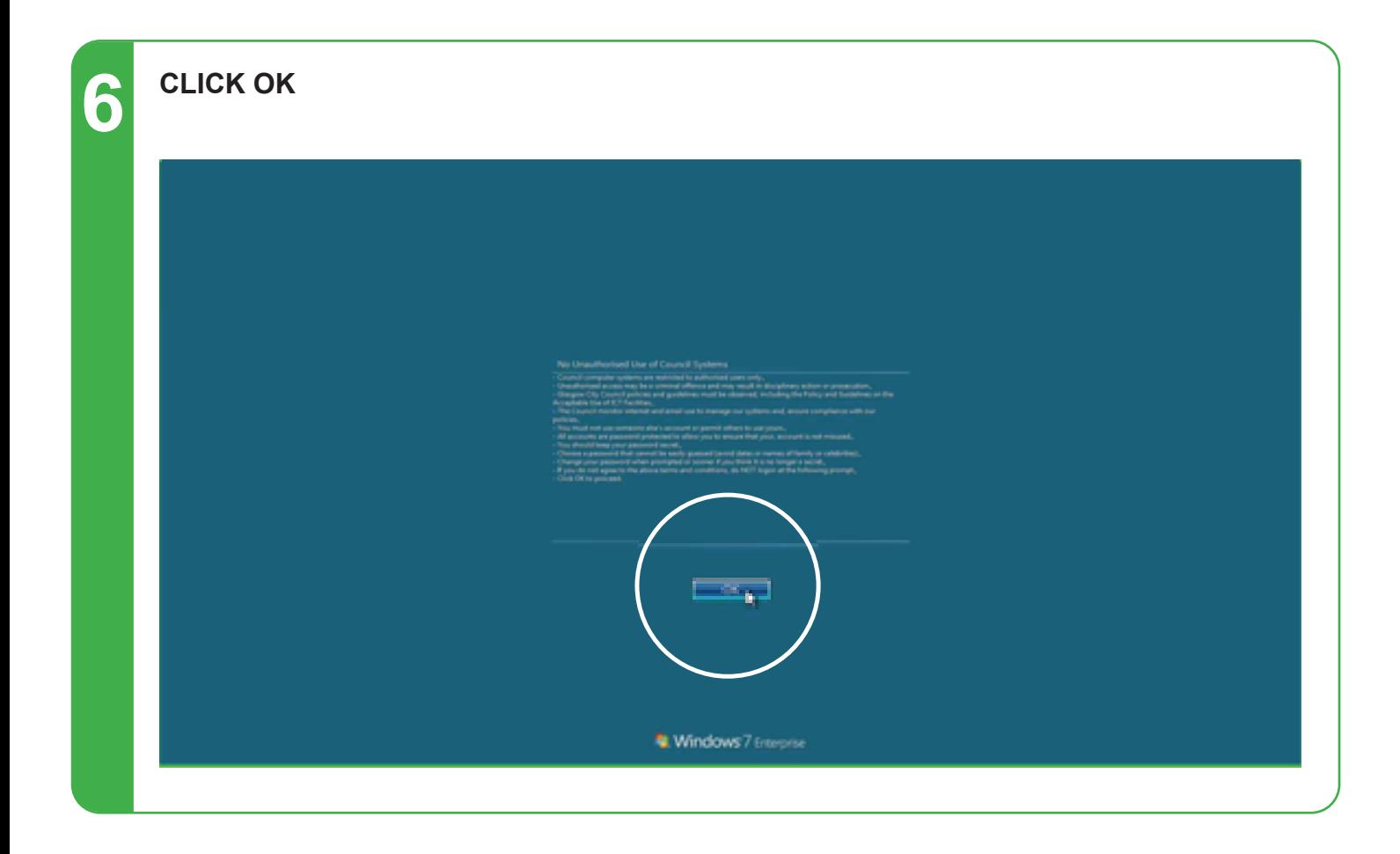

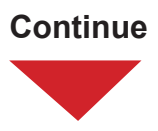